# **Uputstvo za logovanje putem sigurnosnog protokola**

Radi poboljšanja bezbednosti podataka pristup našim portalima će se ubuduće odvijati putem https:// protokola, umesto dosadašnjeg http://, te su adrese za pristup promenjene.

Portalu istraživača Srbije na kome se nalazi Baza za naručivanje od danas pristupate sa adrese

#### https:\\www.ris.piu.rs\pis,

a Portalu objedinjene nabavke kapitalne opreme sa adrese

https:\\www.ris.piu.rs\pon.

Prilikom prvog pristupa putem novih adresa potrebno je da se izjasnite da prihvatate naš sertifikat. Dijalog kojim potvrđujete da želite da nastavite dalje razlikuje se u zavisnosti od veb pretraživača koji koristite. Provešćemo vas kroz dijaloge za dva najuobičajenija pretraživača Mozilla Firefox i MS Internet Explorer.

### **Mozilla Firefox**

MF otvara dijalog kroz koji u tri koraka možete doći do pristupa željenoj adresi izborom opcija koje su obeležene na slikama.

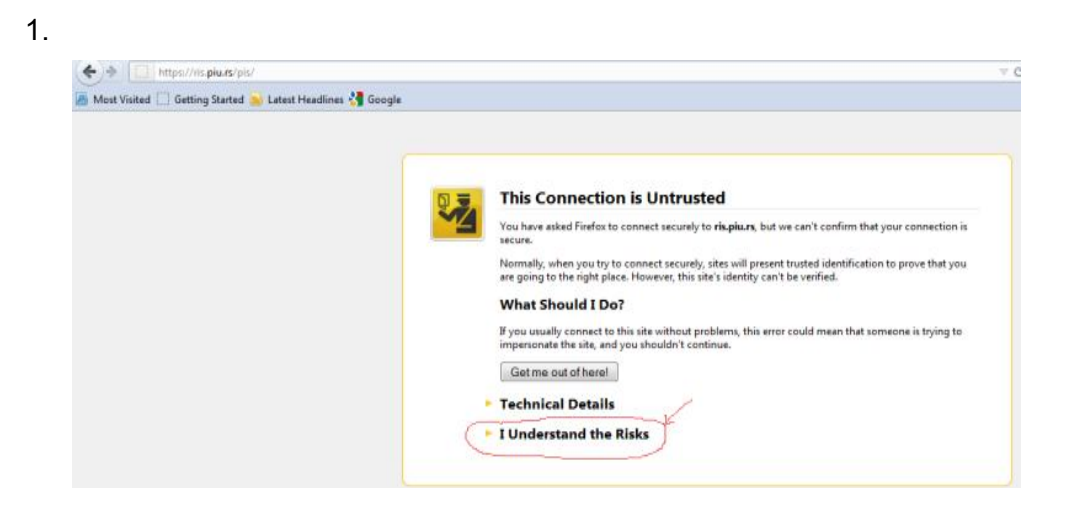

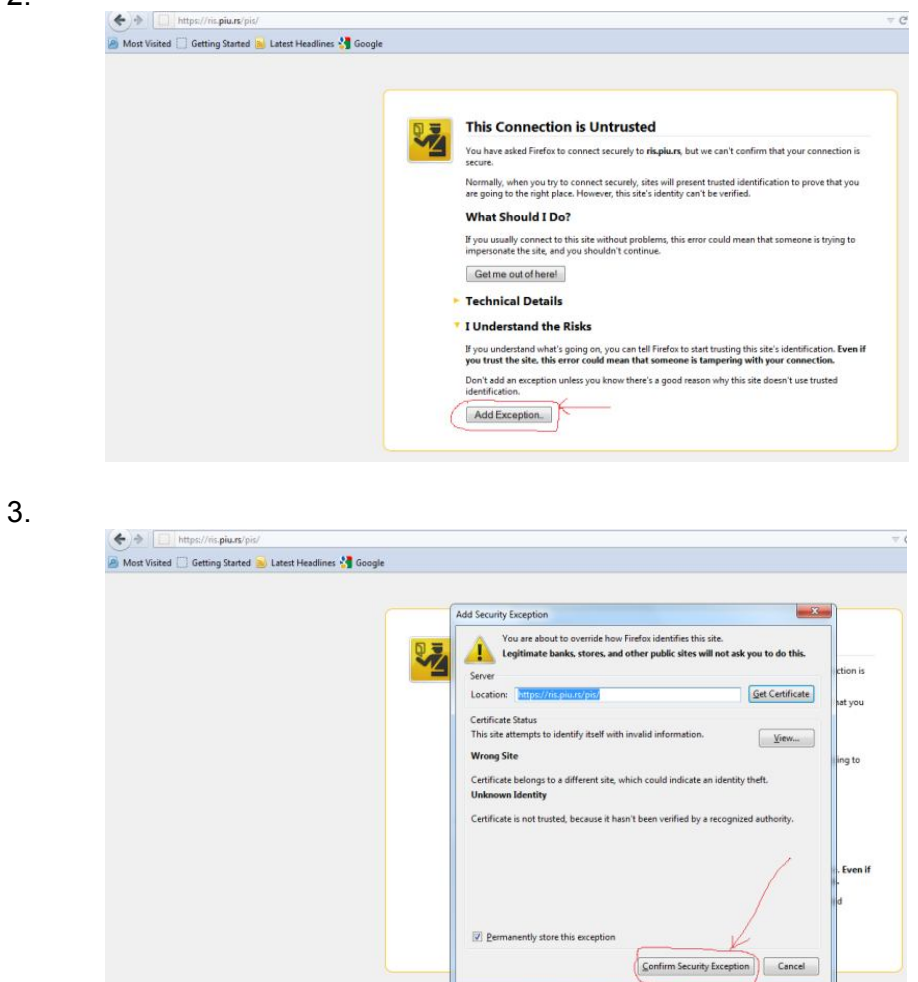

# **MS Internet Explorer**

IE daje dijalog kroz koji u jednom koraku možete doći do željene adrese izborom opcije na slici:

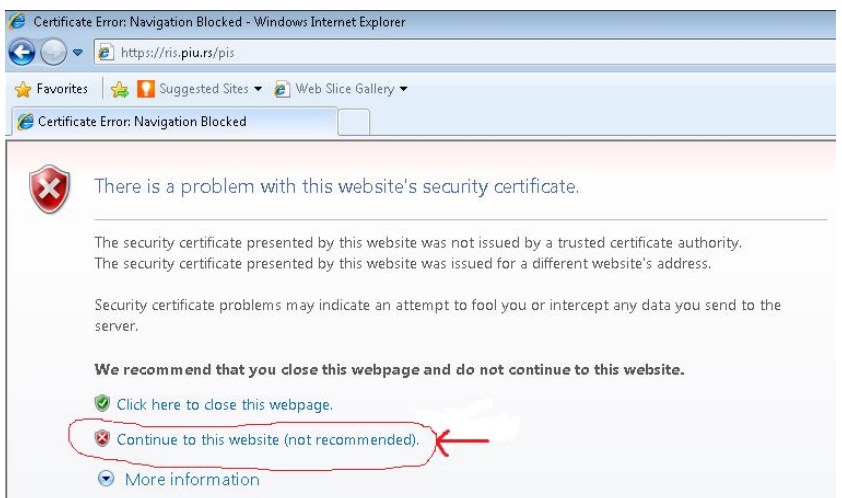

2.

# **Uputstvo za upotrebu Evidencije isporuke**

Molimo vas da tokom prvog sledećeg logovanja na Portal ažurirate lične podatke kako bismo olakašali međusobnu komunikaciju. Naime, jedan od većih problema sa kojima smo se susreli tokom organizovanja nabavki su neprecizni i neažurirani podaci o istraživačima.

 Prilikom prvog logovanja pojaviće se link koji vas vodi do tabele sa osnovnim podacima. Nakon što unesete tačne podatke, klinite na dugme 'snimi'. Nadamo se da ćemo broj vraćenih mejlova na ovaj način svesti na minimum, kao i da ćemo olakšati često neophodnu direktnu komunikaciju.

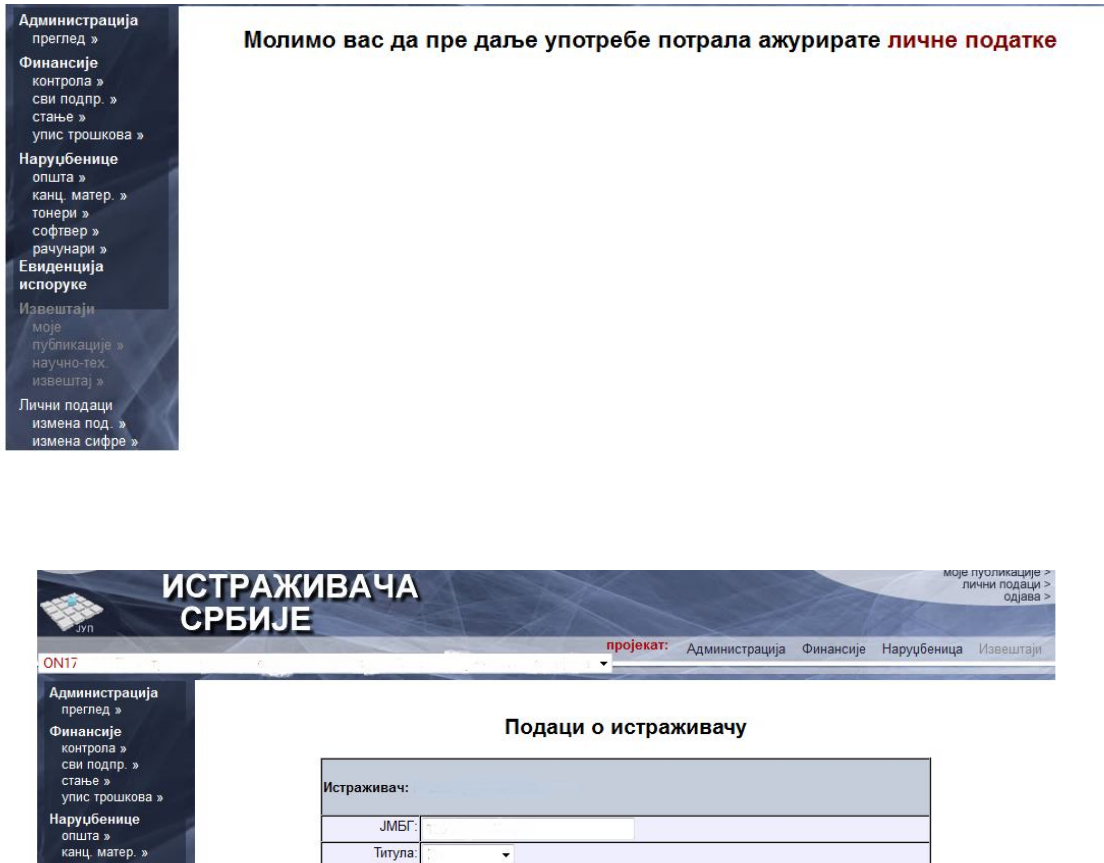

Име Средње слово Презиме Звање E-mail Институција Телефон

измена сифре:

сними

U meniju koji se nalazi na levoj strani možete uočiti novu opciju – Evidencija isporuke.

Ovu opciju smo uveli kako biste na jednostavan način mogli da pratite status svih dobara koje ste trebovali, ali i kao način kontrole isporučenih dobara.

Kada kliknete na opciju 'Evidencija isporuke' pojaviće vam se drop meni sa spiskom svih naručenih dobara raspoređenih po lotovima u kojima su se nalazili na tenderu, odnosno u kategoriji – ostalo, u slučaju dobara koja neće biti nabavljana kroz aktuelne nabavke.

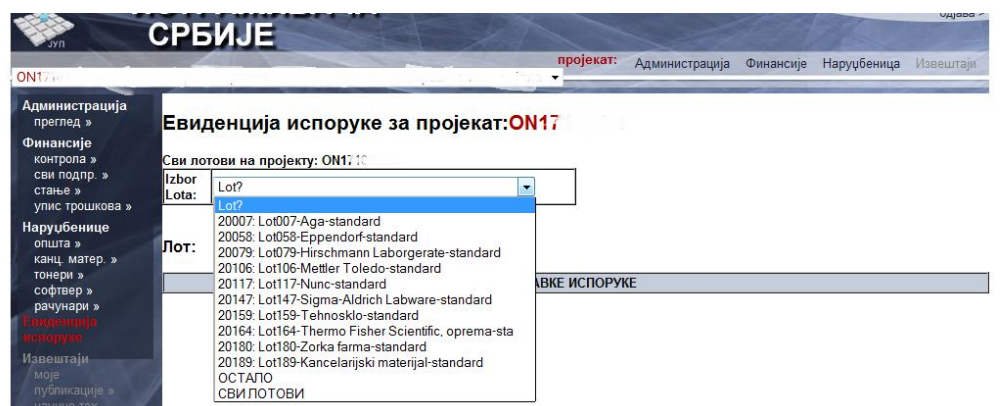

Kada kliknete na neki od Lotova pojaviće vam se spisak dobara koja ste naručili, a koja su raspoređena u ovom lotu.

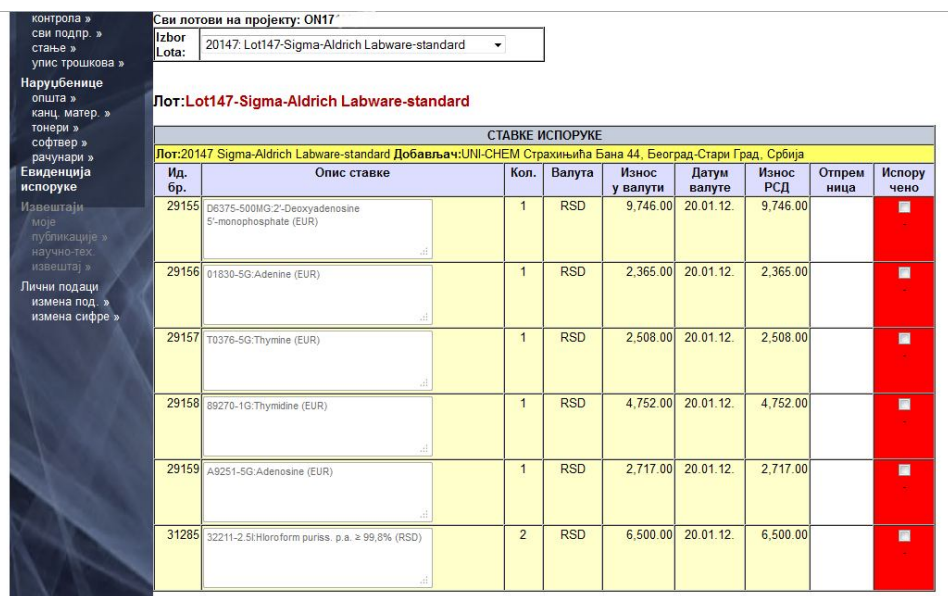

U tabeli možete videti po kojoj ceni su na tenderu ponuđeni artikli koje ste tražili, odnosno, koliko će novca biti skinuto sa vašeg zaduženja nakon što potvrdite prijem.

Prema uslovima Ugovora koji smo zaključili sa izabranim ponuđačima dobra će vam biti isporučena na adrese koje ste prijavili u projektnoj dokumentaciji.

Radi automatizacije celog sistema evidencije i kontrole isporuke, što je jedini pouzdan način za kontrolu isporuke velikog broja artikala, ponuđači i istraživači su u obavezi da tokom isporuke, odnosno prijema robe, generišu dva dokumenta koja će program osmišljen u JUPu automatski proveravati. U slučaju neslaganja podataka, eventualni problemi će se prevazilaziti direktnim kontaktom sa ovlašćenim licem iz JUP-a.

Ponuđači su u obavezi da lice ovlašćeno da primi dobra obaveste o predstojećoj isporuci. Pre isporuke u svom portalu moraju da označe dobra koja isporučuju i donesu odštampanu 'Listu isporuke' koja se pri tom generiše.

U Bazi istraživača će se informacija o dobrima koja će biti isporučena pojaviti trenutno, odmah nakon što ponjuđači sačuvaju podatke koje su uneli.

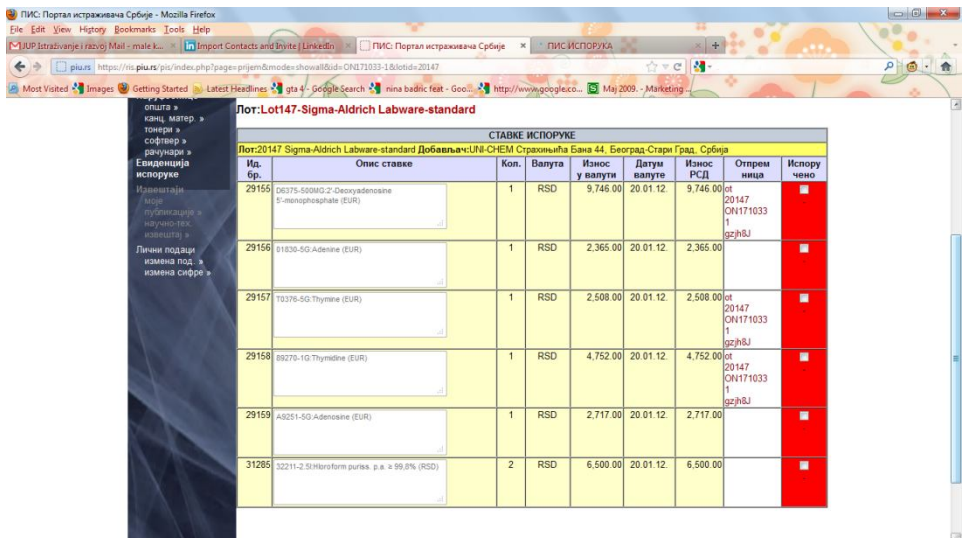

U pretposlednjoj koloni, na tri pozicije, prvoj, trećoj i četvrtoj, pojavila se 'Otpremnica'. Kada kliknete na nju, dobićete 'Listu isporuke' identičnu onoj koju je priložio ponjuđač. Po ovoj listi na jednostavan način možete kontrolisati isporuku dobara.

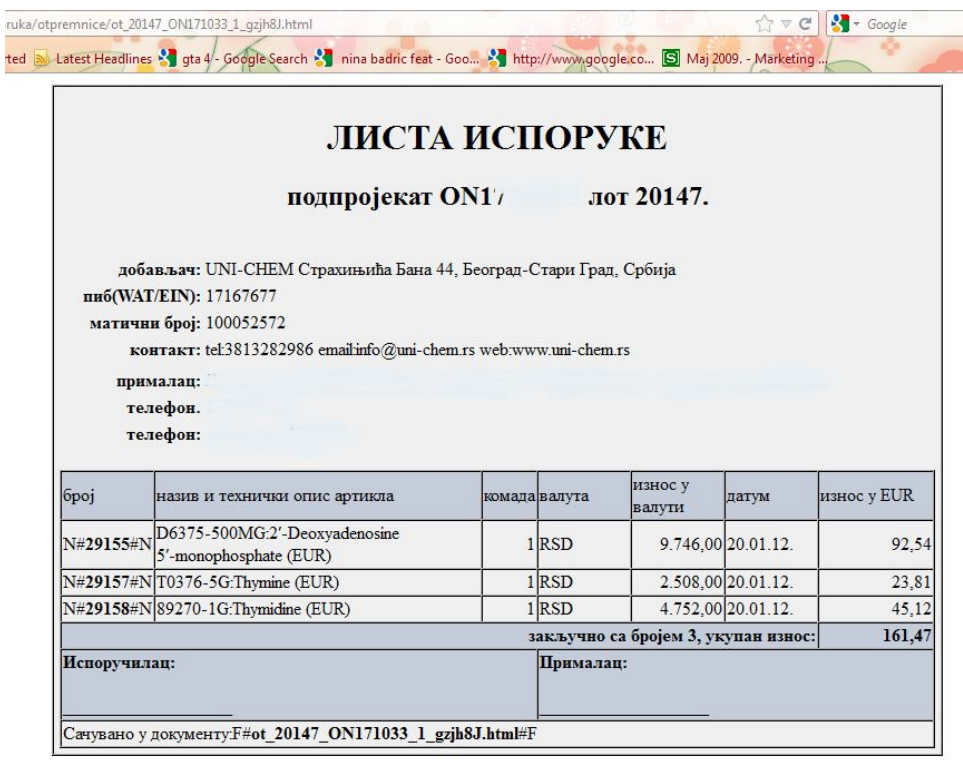

Nakon prijema robe, lica ovlašćena da je prime su obavezna da u svom portalu čekiraju artikle koji su isporučeni i potpišu 'Listu isporuke' koju je doneo ponjuđač. Na ovaj način se u našoj bazi generiše dokument potreban za automatsku kontrolu isporuke i skida određena količina novca sa vašeg zaduženja.

Potpisan dokument nam je potreban u slučaju da se pojave eventualna neslaganja, kao element dodatne kontrole.

Sistem je podešen tako da ukoliko dođe do neslaganja u podacima, nijedna dalja promena neće moći da se unese dok se problem ne reši. To u praksi znači da nove 'Liste isporuke' neće moći da se generišu dok se prethodne ne ažuriraju.

Zato vas molimo da precizno i tačno unesete podatke o prijemu dobara. Proces je jednostavan jer je 'Lista isporuke' po kojoj kontrolišete isporuku i koja je generisana u vašoj bazi identična onoj koju je doneo ponjuđač i koju treba da potpišete. Takođe, redosled artikala na 'Listi isporuke' odgovara redosledu artikala u tabeli u kojoj ih čekirate.

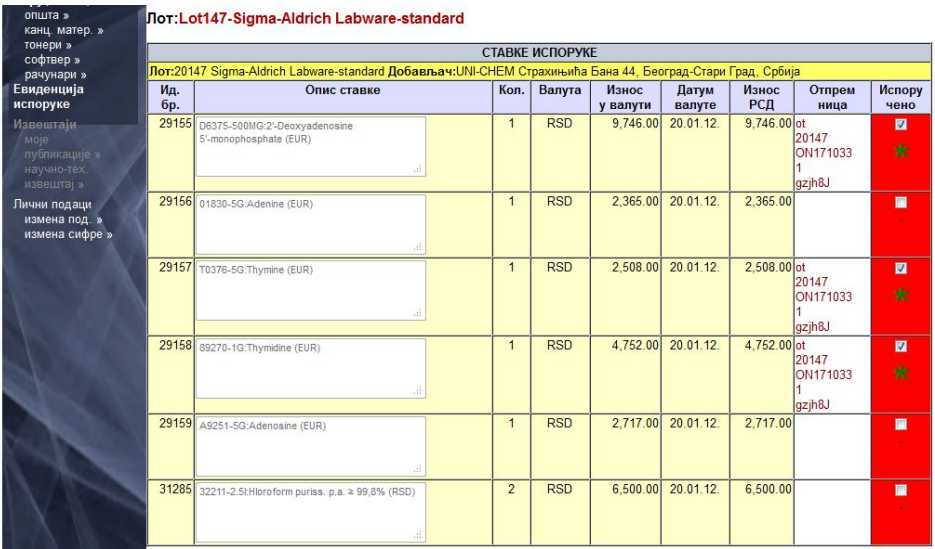

Čekirani artikli su označeni zvezdicom. Prilikom sledećeg logovanja u tabeli će se videti promene. Artikli koji su primljeni označeni su zelenom bojom, a oni koji nisu ostaju crveni.

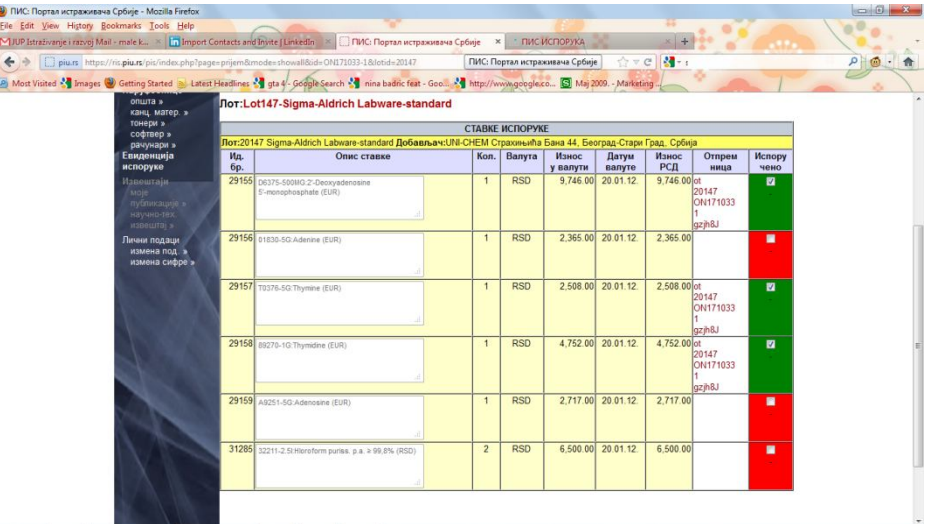

U meniju – Finansije, 'stanje', sada ćete videti četiri polja u kojima pišu određeni novčani iznosi. U prvom možete naći informaciju o količini novca kojom raspolažete iz budžetskog dela, a u ostala tri koliko vam je novca preostalo iz kreditnog dela, koliko je skinuto nakon prijema robe i koliko novca je rezervisano sa dobra koja ste poručili, a koja nisu stigla do vas. Nadamo se da je uputstvo komplikovanije od sistema i da ćete brzo i lako usvojiti 'pravila'. Otvoreni smo za sve kritike, pohvale, sugestije ...

Možete nas kontaktirati putem mejla, pišite nam na dmt2@piu.rs, ili nas potražite direktno, telefonom, na brojeve 0652009059 i 0113087742.

Srdačan pozdrav, Ekipa JUP-a koja se bavi organizovanjem i vođenjem nabavki potrošnog materijala